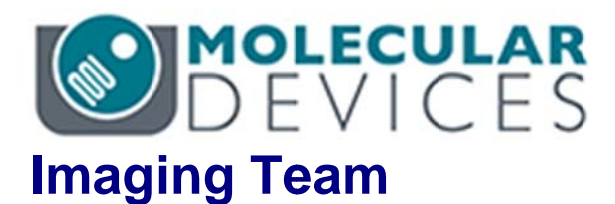

# SalesNote-FY1507

# 掲載内 内容

# 営業情 報

● USB3/USB2 対応冷却型 CCD カメラ(MD オリジナル)に関して

# 技術・サ サポート情報

- <mark>技術・サポート情報</mark><br>● LVDS インターフェイスタイプの CooISNAP HQ を IEEE1394 インターフェイスタイプの **Co olSNAP H HQ2** モデル ルに変更され れた場合、カ カメラが **Me eta Imagin g Series** ソ ソフトウェアのみ、認識できなくなる問題について
- ImageXpress ハイコンテンツスクリーニングシステムを用いた解析例 アポトーシスの解析

はじめの の一歩(**Me etaMorph** 機 機能紹介)

● Meta Imaging Series Administrator について(1)

#### **USB3/US SB2** 対応冷 冷却型 **CCD D** カメラ **MD -695** を販売 売開始します

USB3/USB2 対応冷却型 CCD カメラ MD-695 を販売開始します<br>コンパクトなボディ―に最新機能を集約したインビボイメ―ジングにも対応した高感度・ 広視野カメ メラです

価格・納期に関しては担当営業までお問い合わせください。

 $\overline{\phantom{a}}$ 

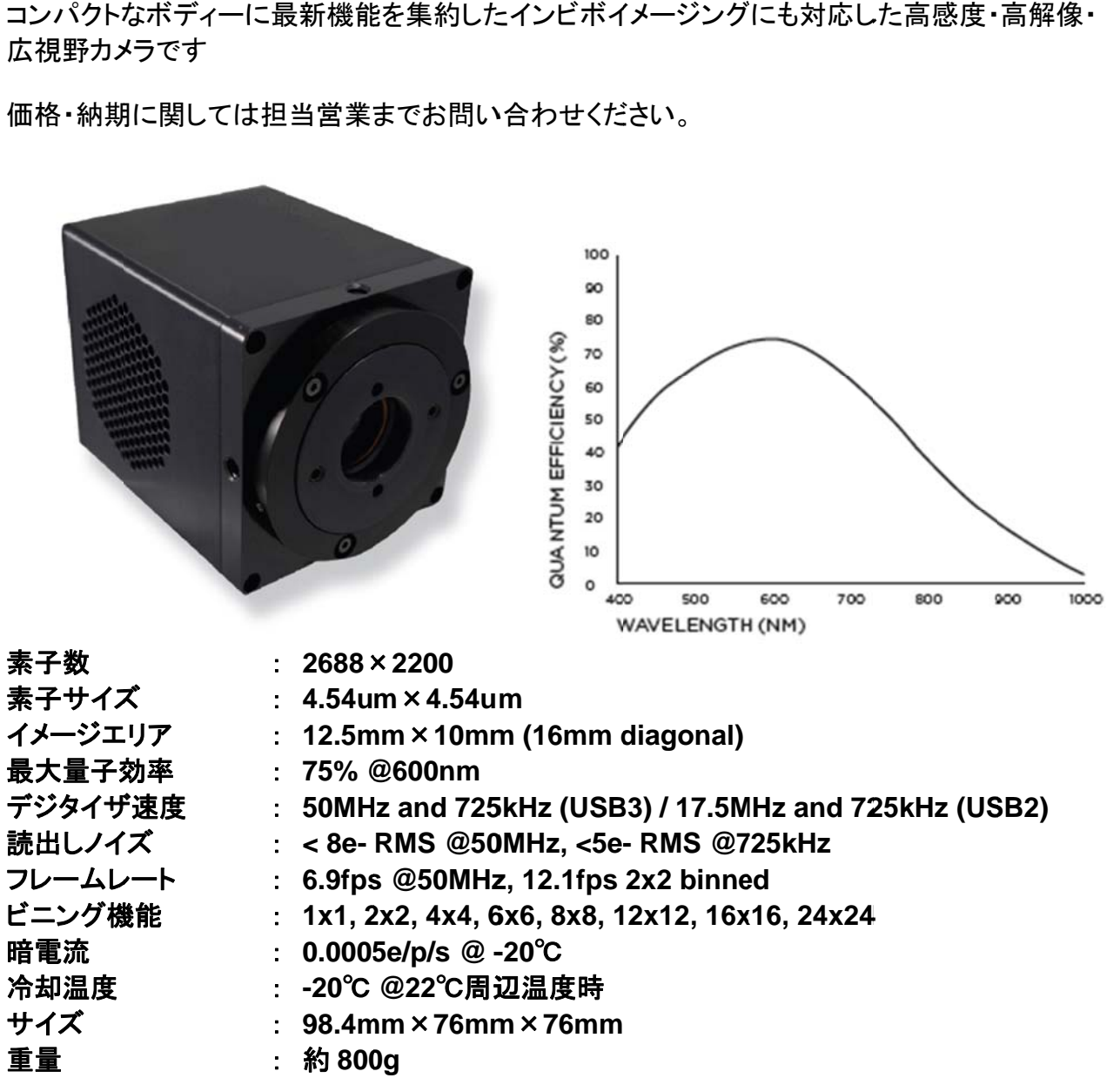

#### 技術・サポ ポート情報

## **LVDS** イン ンターフェイス スタイプの **CoolSNAP P HQ2(**もし しくは **HQ)**を を **IEEE1394 4** インターフ フェイスタイ プの **Cool lSNAP HQ Q2** モデルに に変更された た場合、カメ メラが **Meta a Imaging S Series** ソフ フトウェアの み、認識できなくなる問題について

LVDS 接続(カメラと PC を灰色のコネクタケーブルで接続するタイプ)の CoolNSAP HQ2 や旧モ デルの HQ でご使用中のシステムにおいて、IEEE1394 タイプの CoolSNAP HQ2、EZ、 EVOLVE などの同じ Photometrics 社製カメラに変更する場合、MetaMorph においては同じカメ ラドライバ( (Photomet trics)で動作 作します(カメ メラの機種に によっては V Version Up p が必要) しかし、現時点でこのような機種変更を行った場合、Meta Imaging Series Software だけ、交換 後のカメラを認識できない問題が確認されました。 いのし モールス 奥ってく

この問題は、Photometrics 社製ドライバ PVCAM において、同ドライバにおける Camera test で は問題なくカメラが動作するにも拘らず、MetaMorph、MetaFluor、MVDOC のみ認識が出来なく なります。

この問題は、C¥Windows¥PVCAM.ini ファイルの内容を書き換える事で解決します。。

交換後のカメラが IEEE1394 ボードタイプの場合は下図の黄色のハイライトで示す様に、 "PM1394W WDF.sys"と 書き換えて てください

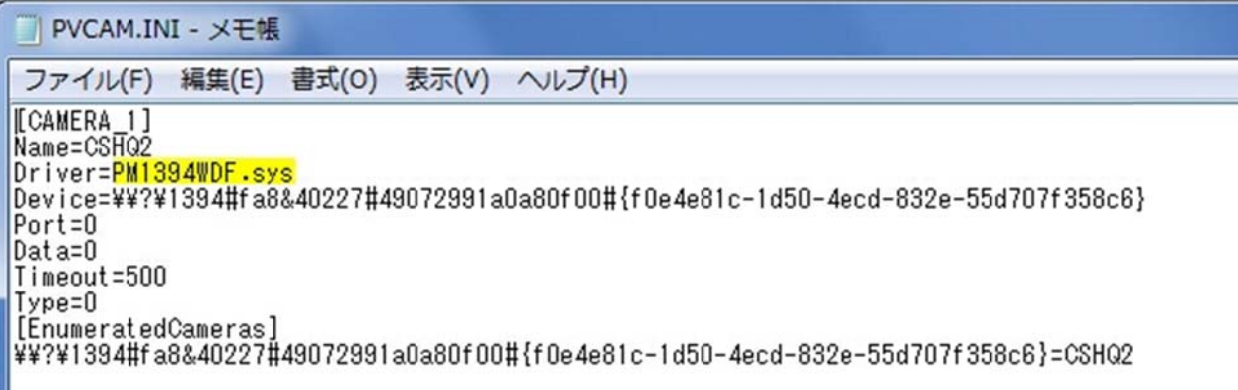

LVDS ボー ードタイプの 場合は"pm mwdm2k.sys s"と書き換え えてください

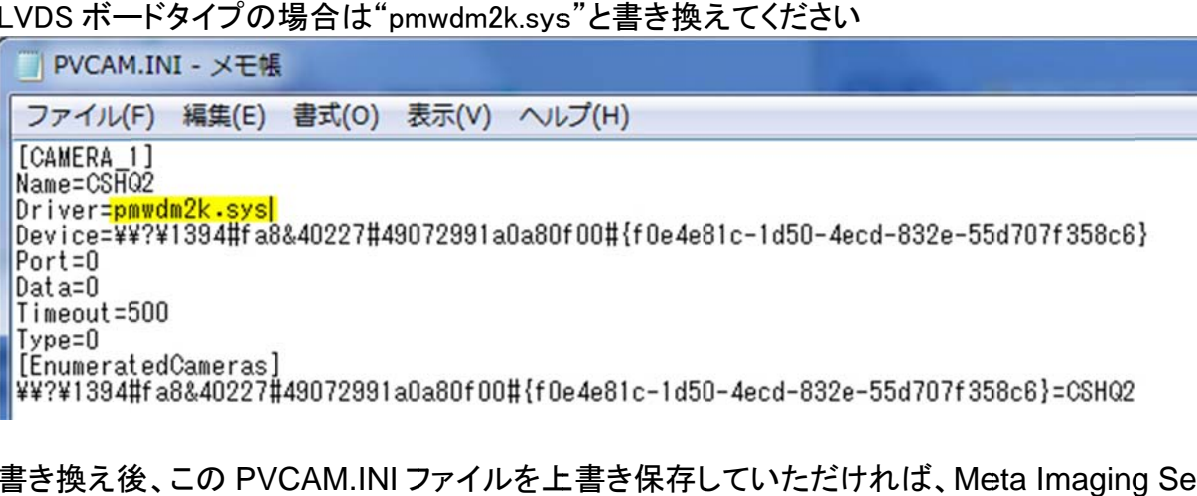

書き換え後、この PVCAM.INI ファイルを上書き保存していただければ、 Meta Imaging Series Software でこれまで通り、カメラを認識、制御する事が可能となります

#### **ImageXpress ハイコンテンツスクリーニングシステムを用いた解析例**

#### — アポトーシスの解析

ImageXpress では環境コントロールユニットを用いて温度、湿度、CO2を制御することにより、長 時間のタイムラプスアッセイを行うことができます

また、MetaXpress ソフトウェアの解析メニューの一つ Cell health application module なら、簡単 な設定で、生細胞、前期/後期アポト―シス細胞、死細胞の数、割合を算出できます

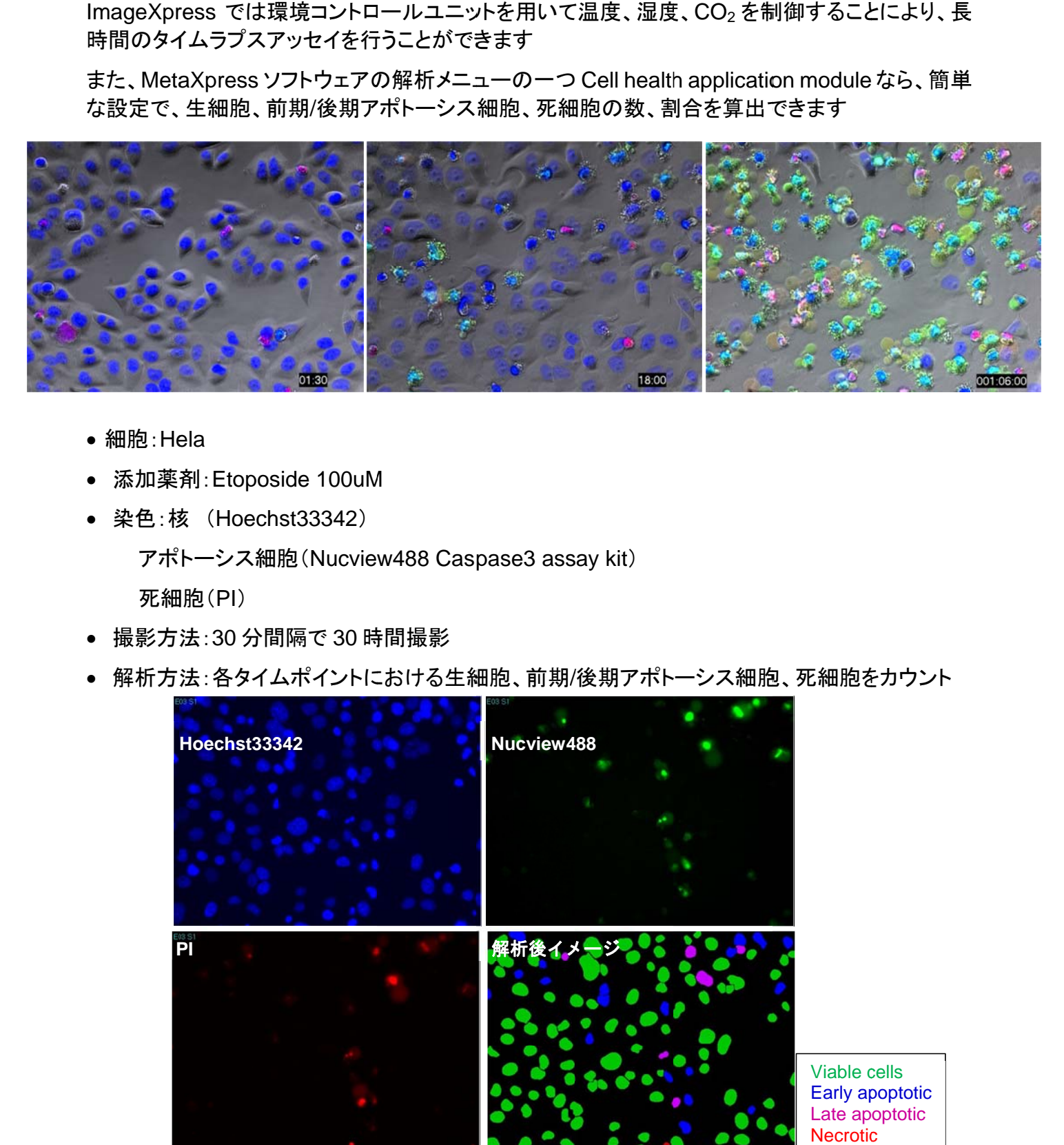

- 細胞:Hela
- 添加薬剤: Etoposide 100uM
- 染色:核 (Hoechst33342)
- 加薬剤: Etoposide 100uM<br>色:核 (Hoechst33342)<br>アポトーシス細胞 (Nucview488 Caspase3 assay kit)

死細 細胞(PI)

- 撮影方法:30 分間隔で 30 時間撮影
- 解析方法:各タイムポイントにおける生細胞、前期/後期アポト一シス細胞、死細胞をカウント

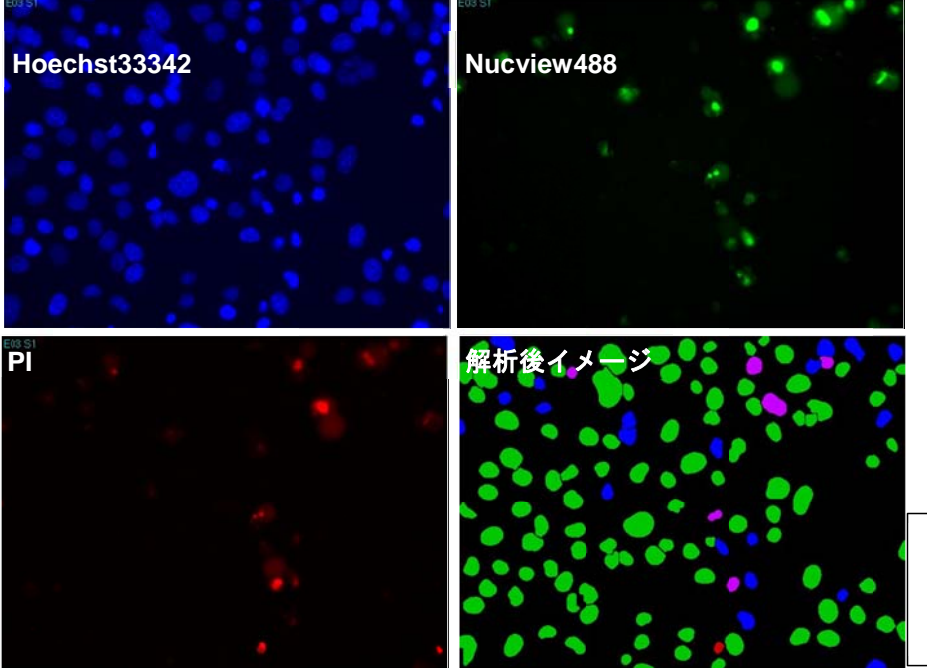

Viable cells Early ap poptotic Late ap optotic **Necrotic** 

AcuityXpress を用いてグラフ作成

コントロールに比べてEtoposide 100uM添加群では、約15時間後から生細胞が急激に減少、 逆に前期アポトーシス細胞は増加、少し遅れて後期アポトーシス細胞が増加している

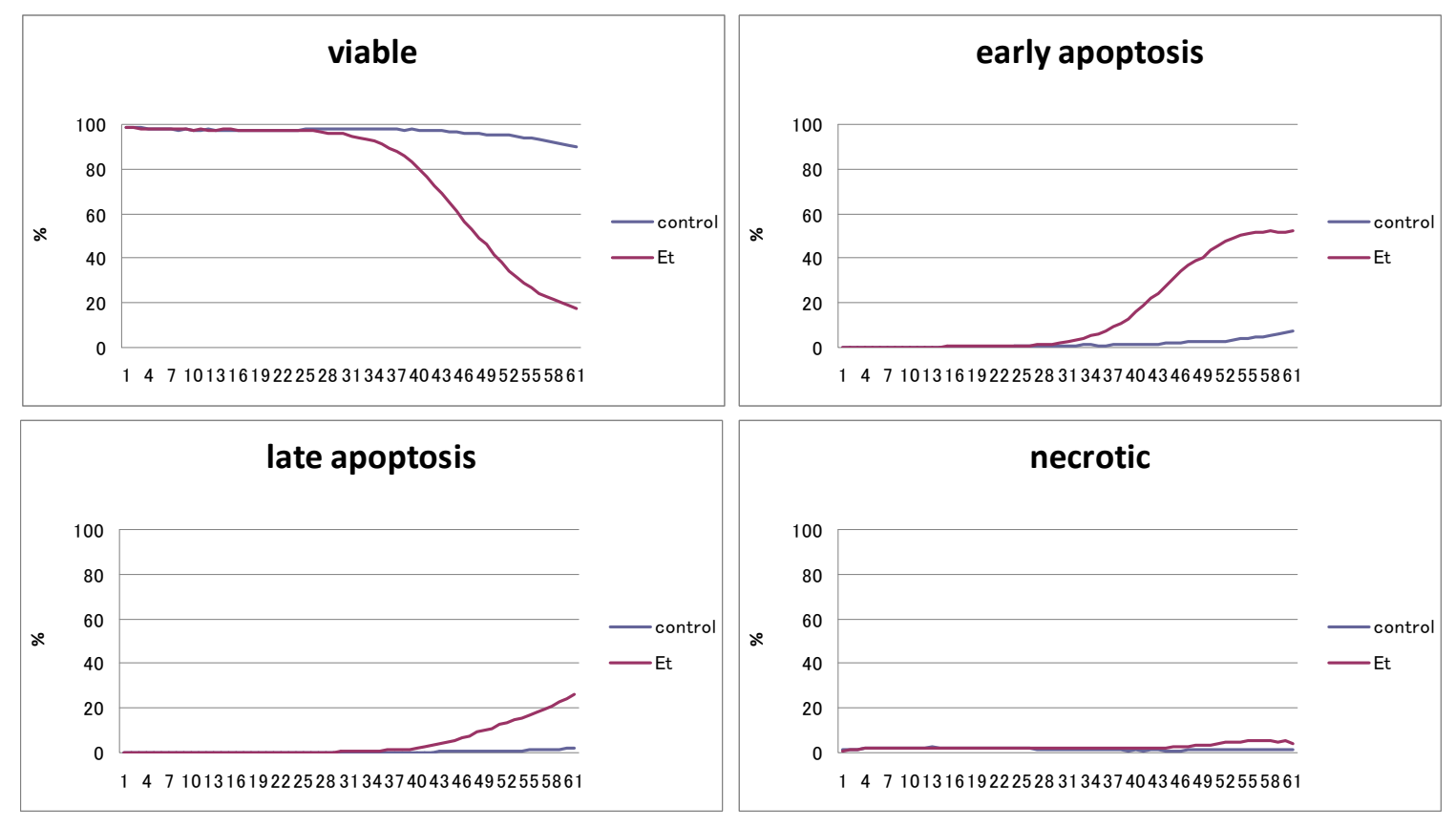

#### \*データ提供:川崎医科大学 刀祢重信先生

## はじめの一 一歩(**MetaM** 能紹介)

#### **Meta Ima aging Serie es Admini istrator** に ついて**(1)**

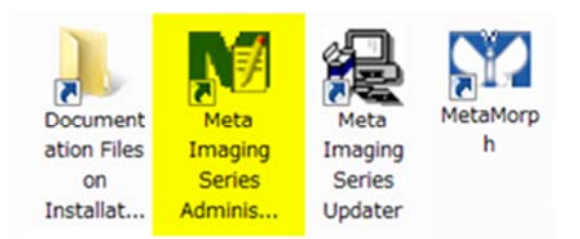

Meta Imaging Series Administrator では、制御しているカメラ、フィルターホイール、Zモータ、電 動顕微鏡などのハードウェア設定、各種機能の表示・非表示設定、グループ作成などを行うこと ができます ができます<br>通常は、デスクトップ上に、Meta Imaging Series 7.8 などと記載されたフォルダが存在すると思 電と 思表

いますが、その中に Meta Imaging Series Administrator アイコンが存在します

Meta Imaging Series Administrator アイコンをクリックしますと、下記のダイアログボックスが表 示されます す

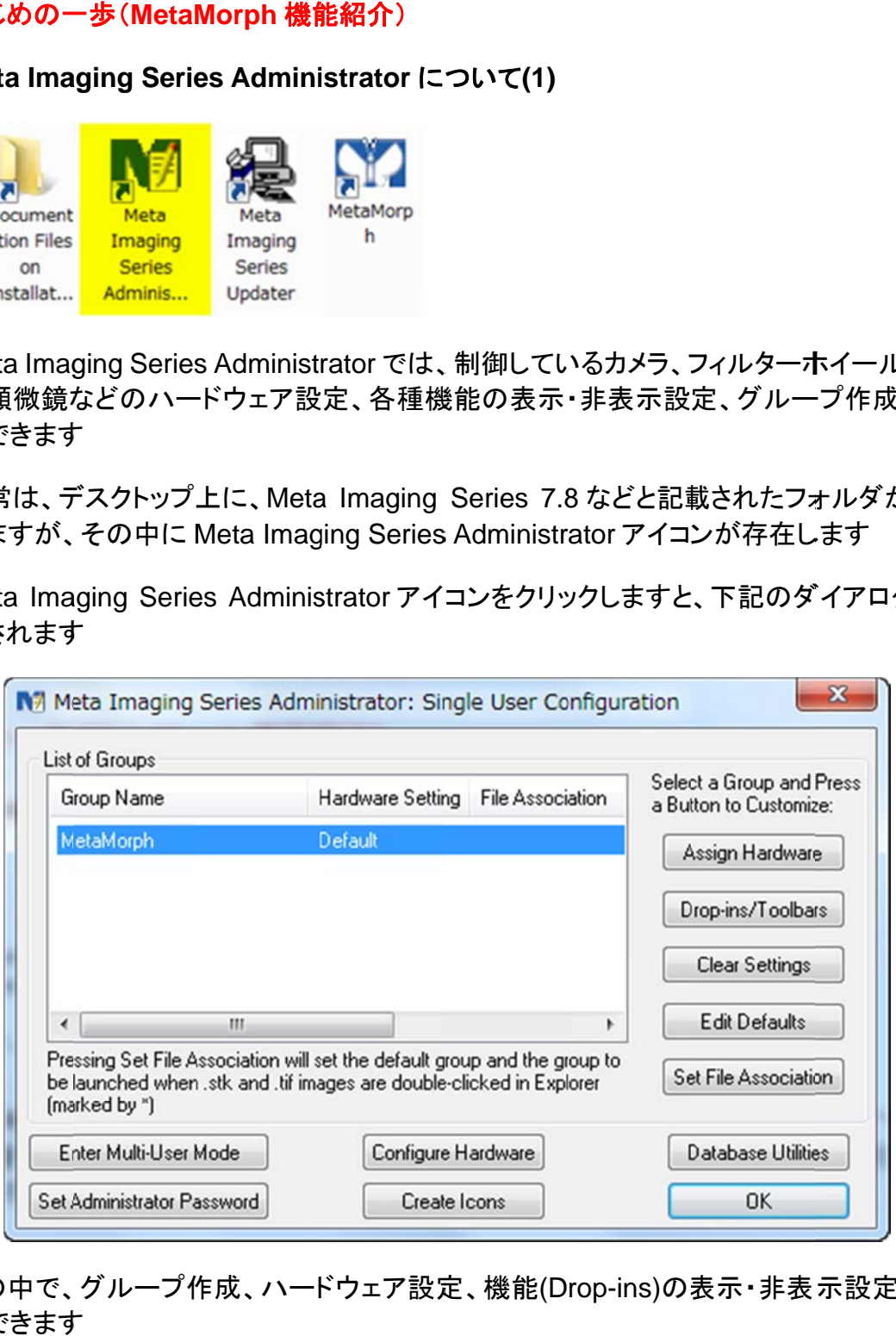

この中で、グループ作成、 ハードウェア設定、機能(Drop-ins)の表示・非表示設定などを行うこと ができます

今回、第一 一段として機 機能(Drop-i ns)の表示 ・非表示につ ついて記載 載します

1. Drop-ins-Toolba rs をクリック クしますと **C Configure Drop-ins/ /Toolbar** が が表示されま ます

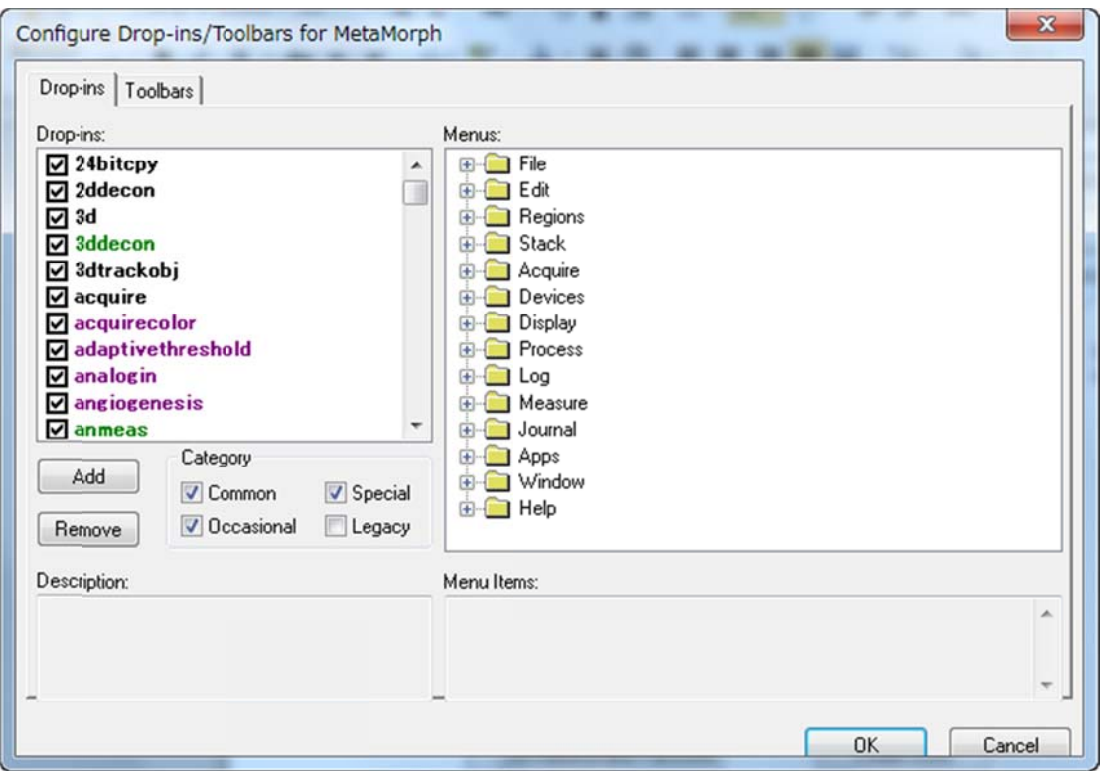

- 2. Drop-ins タブを選択しますと、機能(Drop-ins)が表示され、MetaMorph 起動後に表示される ものにはチェックが入り、表示されないものにはチェックが入りません
- 3. 右側の の Menus の の□プラス**" +"**をクリック クしますとそ それぞれが展 展開され、ど どのメニュー ーの中に表 示されるものかが確認できます る表ー)

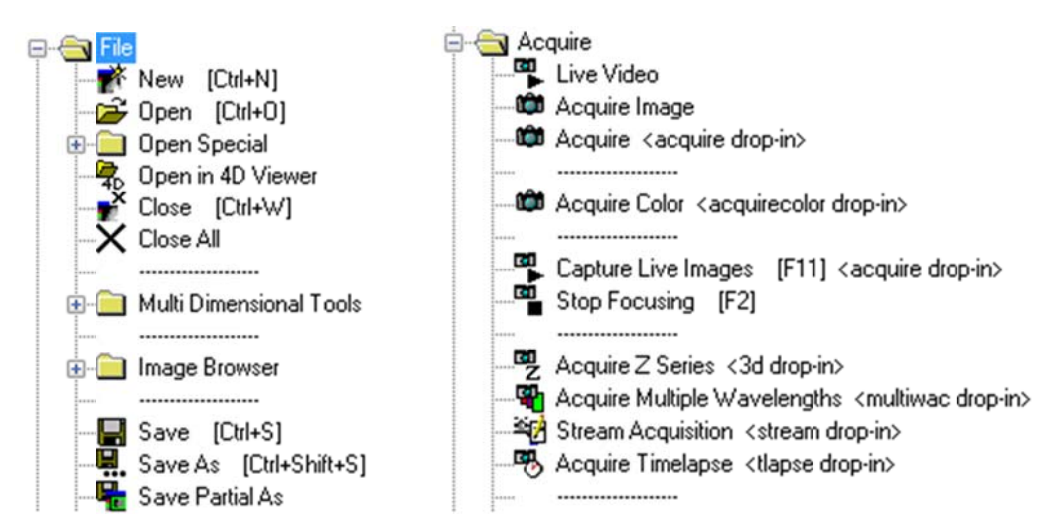

この Drop-in 設定を行いますと、不必要な機能を表示させることなく、見やすい画面(メニュー 表示に にすることが ができます

また、オプション追加等を行ったが、必要な機能が表示されない場合は、この Configure Drop-ins へ変更 (追加)して てください